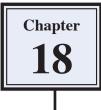

### Using Rulers and Grids

Photoshop provides Rulers and Grids to allow for accurate objects to be created. Let's say that you have been contracted by the software producer, ArtSoft, to produce an image of the box for their recently released graphics program, Splosh Strokes, so that it can be placed on their web site. The following image will be produced:

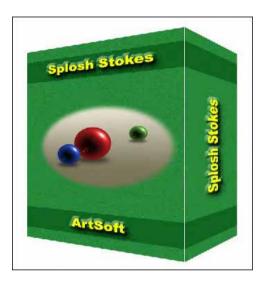

### Starting a New Document

- 1 Load Photoshop Elements in EDIT MODE or close the current files.
- 2 Display the FILE menu, highlight NEW and select BLANK FILE.

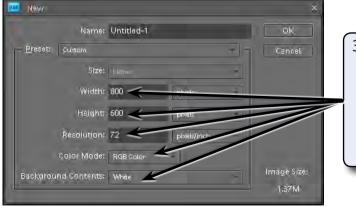

- 3 Set the WIDTH to 800 pixels, the HEIGHT to 600 pixels, the RESOLUTION to 72 pixels/inch, the COLOUR MODE to RGB COLOUR and the BACKGROUND COLOUR to WHITE.
- 4 Select OK to start the document.

### Setting the Ruler and Grid Units

You will be using RULERS and a GRID to accurately create the box, so the settings need to be checked.

1 Display the EDIT or PHOTOSHOP ELEMENTS menu, highlight PREFERENCES and select UNITS & RULERS.

| Ceneral<br>General<br>Saving Files<br>Performance<br>Display & Cureors<br>Transparency<br>Units & Kulers<br>Guides & Grid<br>Plug-files<br>Type      | Units<br>Bullets: cm<br>TgPe: parte<br>Print Sizes: confirm<br>Oclumin Size<br>Widthy: 1807 points<br>Guirter; 12 points<br>New Document Preset Resolutions | 2 In the UNITS frame set the RULERS<br>box to CM and the TYPE box to<br>POINTS.                                                             |
|----------------------------------------------------------------------------------------------------|----------------------------------------------------------------------------------------------------|----------------------------------------------------------------------------------------------------|
|                                                                                                    | Print Resolution: 300 poel/inch<br>Soreon Resolution: 72 poel/inch<br>Photo Project Units<br>Brioto Project Units: cnumm                                    |                                                                                                    |
| C Preferences<br>General<br>Sering Files<br>Performance<br>Display & Cursors<br>Transparency<br>Unitis & Rulers<br>Guides & Grid<br>Plug-Ins<br>Type | Guildes-<br>Calida<br>Style: Line:<br>Crid<br>Color: Castom<br>Color: Castom<br>Style: Line:<br>Style: Line:                                                | 3 Open the GUIDES & GRID category<br>and, in the GIRD frame, set the<br>GRIDLINE EVERY box to 2 cm, the<br>SUBDIVISIONS to 4 and select OK. |

# NOTE: You can also use the GRID section to set the colour and style of the grid lines.

4 Set the VIEW to FIT ON SCREEN.

1 Display the VIEW menu and select RULERS.

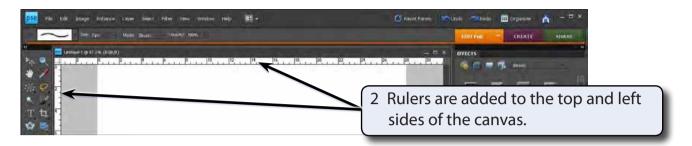

3 Display the VIEW menu again and select GRID.

| 726 File Edik Isnaye Enhance Leyer Solect Filler View Wordsen Help 🏦 - | 🕑 Read Parels 💌 Undu 🛲 Organism 🍙 — 🗆 X                           |
|------------------------------------------------------------------------|-------------------------------------------------------------------|
|                                                                        | 4 A grid is added to the canvas to match the units of the RULERS. |
| *<br>T ti F<br>☆ ●                                                     |                                                                   |

# NOTE: You can RIGHT+CLICK on the RULERS to quickly change their units.

#### **Creating the Front of the Box**

#### A Setting a Green Rectangle

A rectangular selection frame will added to the canvas and filled with green to create the front of the box. By doing this the rectangle will have no border.

1 Display the VIEW menu, highlight SNAP TO and check that GRID is selected so that the cursor will snap to points on the grid.

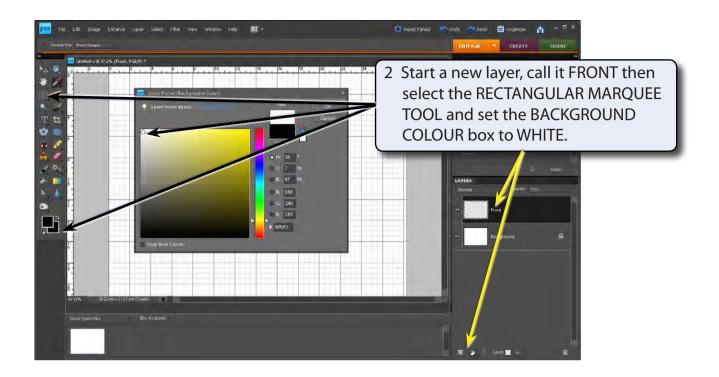

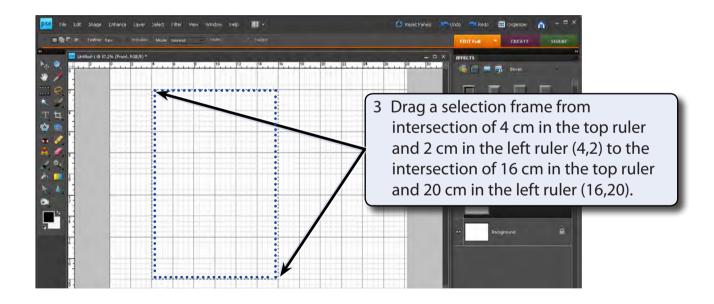

4 Display the EDIT menu and select FILL SELECTION.